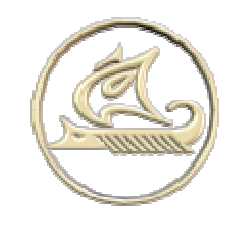

# НТЦ "Арго"

### энергосберегающее оборудование и технологии

www: http://argoivanovo.ru

E-mail: post@argoivanovo.ru

Адрес: г. Иваново, ул. Комсомольская, 26

Тел/факс: (4932) 35-44-35, 41-70-04, 41-69-13

# Инструкция по эксплуатации программного модуля «Отчёты»

# Содержание

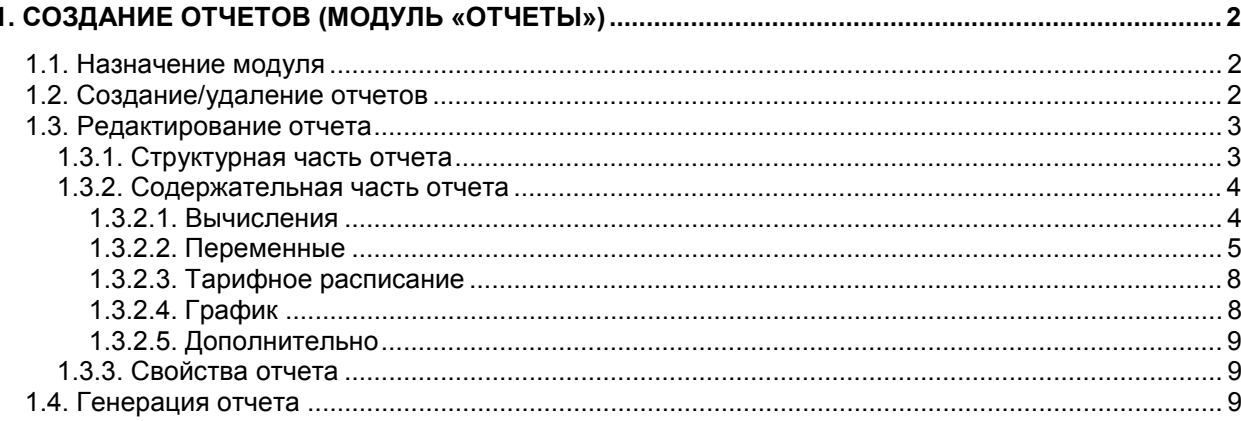

# **1. Создание отчетов (модуль «Отчеты»)**

# *1.1. Назначение модуля*

Программный модуль **«Отчёты»**, входящий в систему **«Энергоресурсы»** предназначен для создания отчетов произвольного вида, их просмотра и вывода на печать. Отчеты могут быть представлены в табличном и графическом виде. Модуль позволяет формировать отчеты с произвольным набором выводимых параметров, собираемых системой **«Энергоресурсы»** как с одного прибора, так и с нескольких. Модуль позволяет создавать отчеты за сутки по получасам, часам, по произвольным временным интервалам, а также за месяц по суткам. В создаваемых отчетах возможно использование тарифного расписания. Возможен экспорт созданных отчетов в Excel для последующей обработки.

# *1.2. Создание/удаление отчетов*

Для запуска модуля следует дважды щелкнуть по соответствующей кнопке в **«Интеграторе»**. Модуль состоит из трех основных частей: навигатора по отчетам, редактора отчетов и генератора отчетов. После запуска модуля открывается основное окно с навигатором по отчетам (Рис. 1.1).

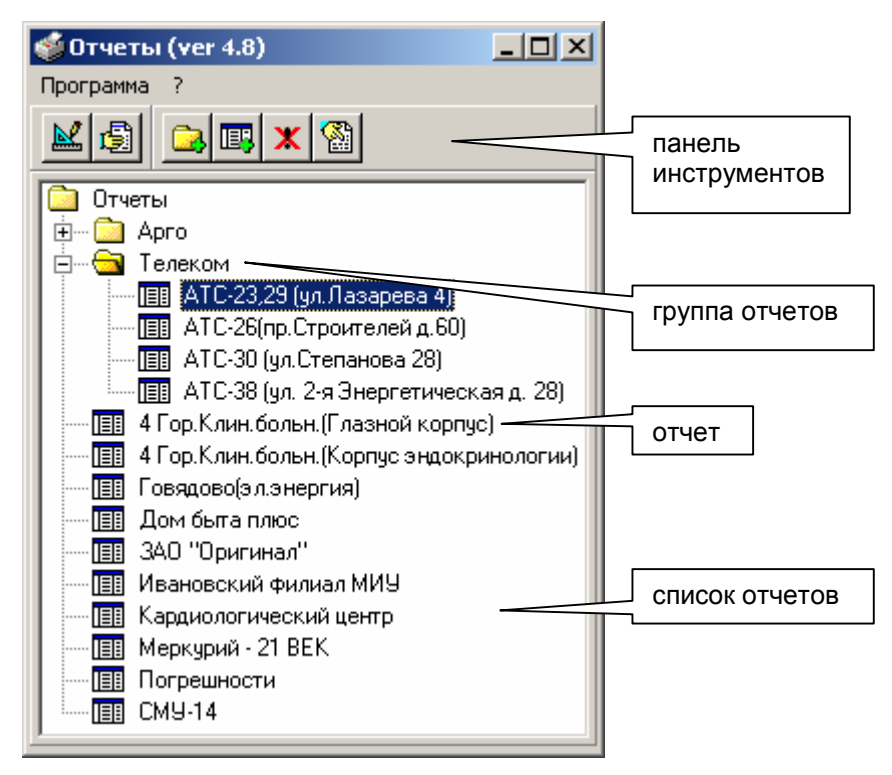

**Рис. 1.1** 

В навигаторе представлен список всех отчетов. После установки он пуст. Для создания но-

вого отчета следует нажать кнопку на панели инструментов и выбрать в выпадающем меню место расположения нового отчета. Пункт **«добавить отчет в…»** размещает новый отчет в группу (если выделена группа), а **«добавить отчет после…»** размещает отчет в конце списка. После этого будет запрошено имя нового отчета. (Рис. 1.2).

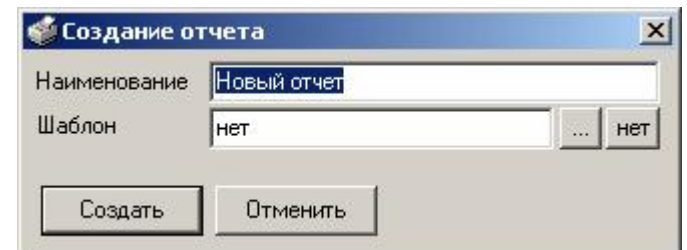

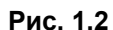

Новый отчет можно создать, используя шаблон. Шаблоном может быть любой другой

ранее созданный отчет. Для этого следует нажать на кнопку **и выбрать один из отчетов.** При этом вся структура выбранного отчета переносится в новый отчет. После этого вновь созданный отчет появится в списке отчетов.

Отчеты могут группироваться. Для создания новой группы следует нажать кнопку панели инструментов и выбрать месторасположение новой группы. Отчеты можно перемещать из группы в группу, перетаскивая их на значок группы-назначения.

Для удаления отчета или группы отчетов нужно выделить отчет или группу и нажать кнопку

на панели инструментов. Перед удалением будет выдан запрос на подтверждение действия.

### *1.3. Редактирование отчета*

Для редактирования отчета следует выделить нужный отчет и нажать кнопку  $\mathbb{E}\left[ \cdot \right]$  на панели инструментов. При этом откроется окно редактирования отчета (Рис. 1.3).

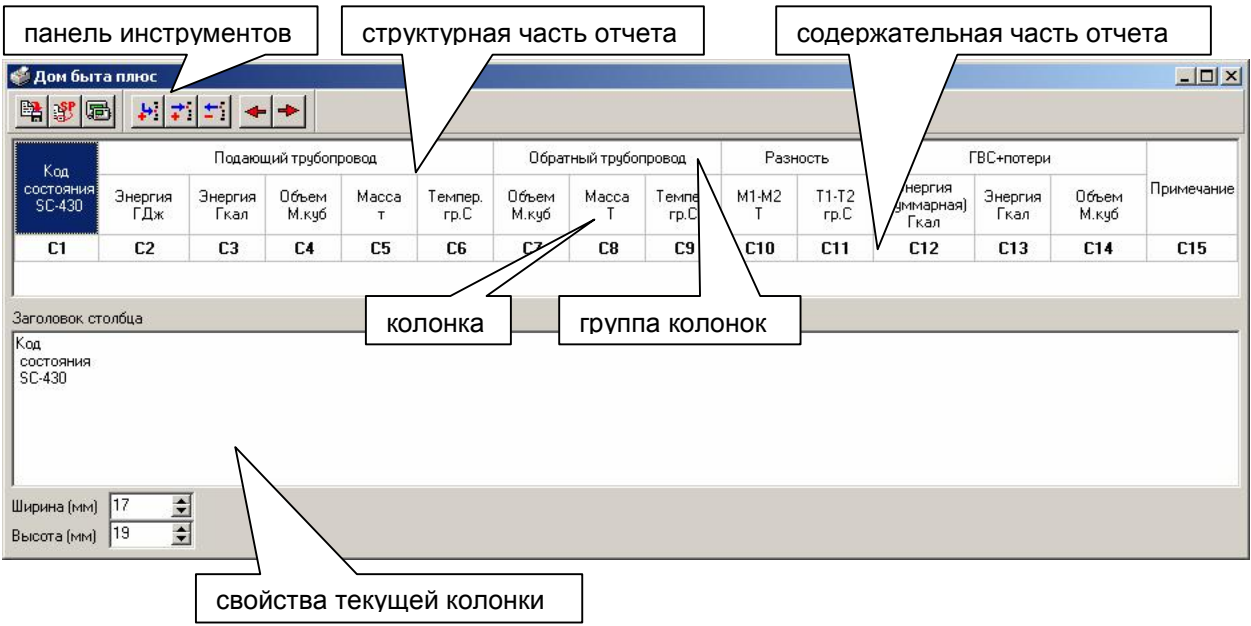

**Рис. 1.3** 

В верхней части окна отображается структура отчета, а в нижней отображаются свойства выделенной колонки.

Любой отчет, создаваемый модулем **«Отчеты»**, состоит из структурной и содержательной частей.

#### *1.3.1. Структурная часть отчета*

В структурной части задаются заголовки отчета, заголовки колонок и их размеры. В содержательной части располагаются непосредственно данные, собранные с приборов учета. Отчет может содержать произвольное количество колонок. Для добавления колонки или группы колонок

нужно переместиться на структурную часть и нажать кнопку  $\left| \cdot \right|$  на панели инструментов. Для добавления колонки в группу колонок нужно выбрать группу и нажать клавишу .<sup>....</sup>... Для удаления колонки служит кнопка . Колонки можно перемещать с помощью кнопок . Надписи в колонках можно редактировать либо в свойствах текущей колонки (поле **«Заголовок столбца»**), либо непосредственно в ячейке заголовка колонки после двойного щелчка по ней. Размеры колонок можно изменять с помощью мыши, ухватившись за границу колонки левой клавишей. Размеры также можно указывать в полях ввода **«Ширина»** и **«Высота»** в свойствах текущей колонки. Рассмотрим процесс создания структуры отчета на примере, представленном на Рис. 1.3. Создадим новый отчет как описано в п. 1.2 и откроем его для редактирования. Отчет состоит из одной колонки. Выделим заголовок колонки и введем ее название в свойствах текущей колонки («Код ошибки SC-430»). Добавим группу колонок с помощью кнопки . Выберем новую колонку и нажмем кнопку . При этом ячейка разобьется на две. Верхняя – заголовок группы, а нижняя – колонка группы. Теперь, выбрав колонку группы, добавим еще одну колонку в группу с помощью

кнопки **. T**акже колонку можно добавить, выделив заголовок группы и нажав кнопку . Добавим еще три колонки и введем названия колонок и группы. Далее выделим заголовок группы

(ячейка «Подающий трубопровод») и добавим еще одну группу с помощью кнопки **+ 1**. Добавим три колонки в группу как описано выше. И так далее.

#### *1.3.2. Содержательная часть отчета*

Содержательная часть отчета представлена в редакторе самой нижней строкой с ячейками  $T$ ипа  $\begin{array}{|c|c|c|c|c|c|}\n\hline\n\text{C1} & \text{C2} & \text{C3} \\
\hline\n\end{array}$  При выборе одной из этих ячеек в свойствах текущей колонки отображаются правила заполнения данной колонки данными (Рис. 1.4).

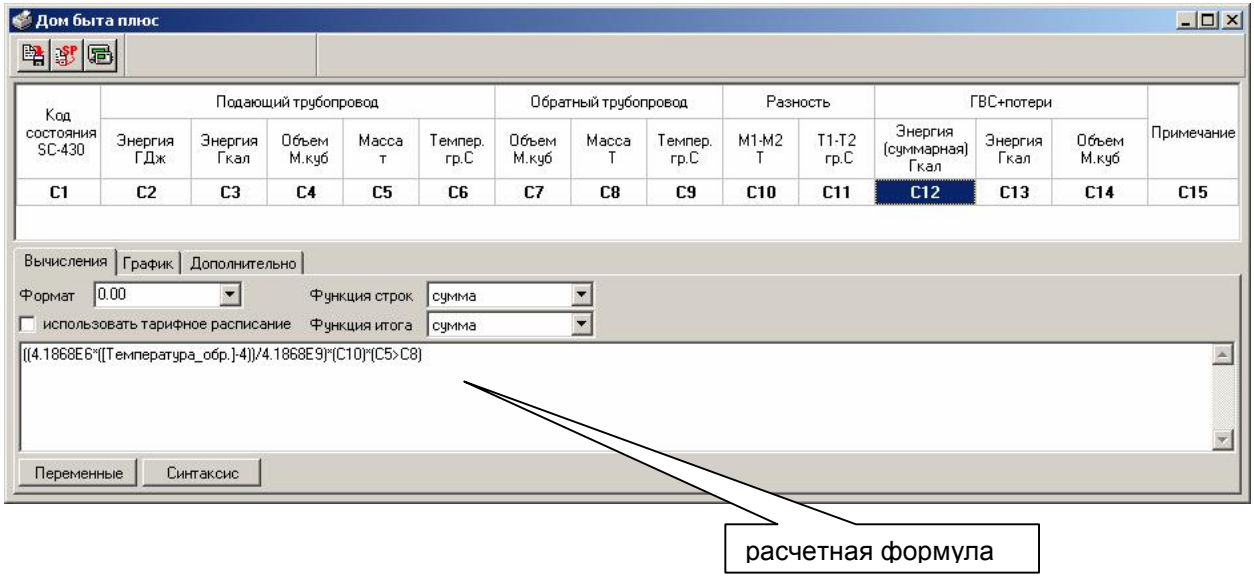

**Рис. 1.4** 

#### *1.3.2.1. Вычисления*

На закладке **Вычисления** определяются правила расчета для выбранной колонки. В каждую колонку могут выводиться либо определенный параметр, собираемый с устройства, либо значение, рассчитанное по формуле с использованием ряда параметров с одного или разных устройств, значений из предшествующих колонок и констант. При использовании тарифного расписания для каждого временного интервала указывается своя формула. В формуле могут использоваться следующие операции:

- круглые скобки

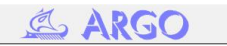

- унарный '+' или '-'
- $\boldsymbol{\Lambda}$ низший приоритет у первой операции, т.е. 2^7^4 = 2^(7^4) Степень числа
- Умножение, деление \* / %
- Сложение, вычитание + -
- Операции сравнения = <> < > >= <=
- Логическая операция NOT
- Логическая операция AND, &&
- Логическая операция OR, XOR, ||
- Внутренние функции: PI, ABS, SIGNUM, SQR, EXP, LOG, SIN, COS, TAN, ASN, ACS, ATN, MAX, MIN. Если их аргумент один то скобки не обязательны, например: Sin 1.84 + Cos (X\*1.12)

Примеры допустимых форматов чисел:

- $123$
- .67
- $-1e3$
- $0x7FFD$
- $-5e+97$
- $-0x1F$
- 34.453
- .243e2
- $1.25e-8$

Концом выражения считается конец строки и символы ":, ";", "//". Переменные заключаются в квадратные скобки, например [Температура 1]. В выражении могут использоваться значения, рассчитанные в предыдущих колонках. При этом значение в формуле выглядит как С1, С2..., где номер соответствует номеру ячейки. Примеры правильных выражений:

- [Объем под.]  $\overline{a}$
- [Энергия\_ДБ]/4.1868е9
- ((4.1868Е6\*) (Гемпература\_обр. ]-4)) / 4.1868Е9) \* (С10) \* (С5>С8) / Примечание  $\blacksquare$
- $(4.1868E6*($ [Temneparypa oбp.]-4)/4.1868E9)\*
	- ([А]\*[Температура обр.]<sup>2</sup>+[В]\*[Температура обр.]+[С])\*[Объем ГВС]/10000
- ([Объем подающей 7]-[Объем обратной 7])/ Мах ([Объем подающей 7], [Объем обратной 7]) \*100

#### 1.3.2.2. Переменные

Для включения в формулу значения параметра, собираемого с устройства, используются переменные. Каждая переменная связывается с конкретным параметром устройства. Для созда-

ния/редактирования переменных следует нажать кнопку на панели инструментов редактора отчетов. При этом откроется окно редактирования переменных (Рис. 1.5).

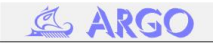

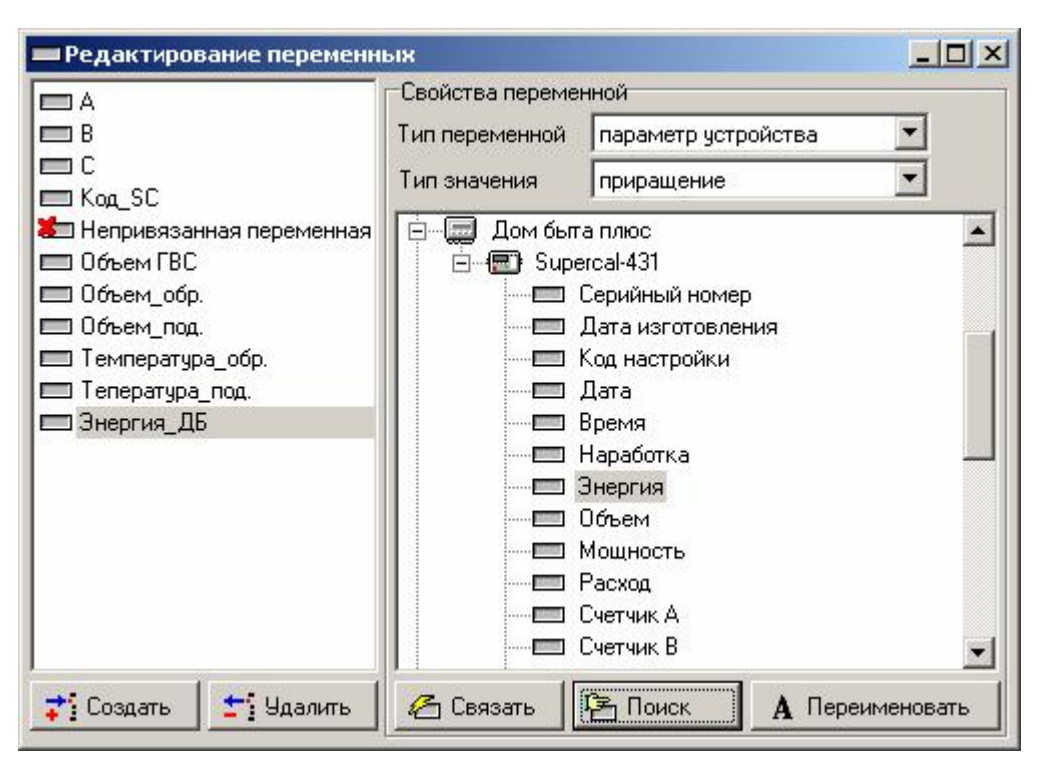

**Рис. 1.5** 

В левой части окна расположен список всех переменных, а в правой – свойства переменной со списком устройств и параметров для привязки переменной. Если переменная помечена красным крестом, это означает, что она не привязана к параметру.

Переменные могут быть двух типов: **параметр устройства** или **константа**. При выборе типа **константа** в свойствах переменной появляется поле ввода числового значения (Рис. 1.6).

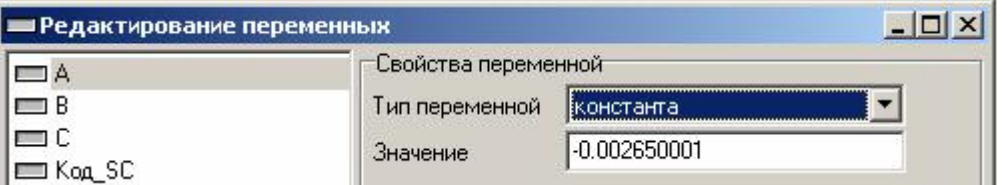

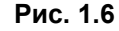

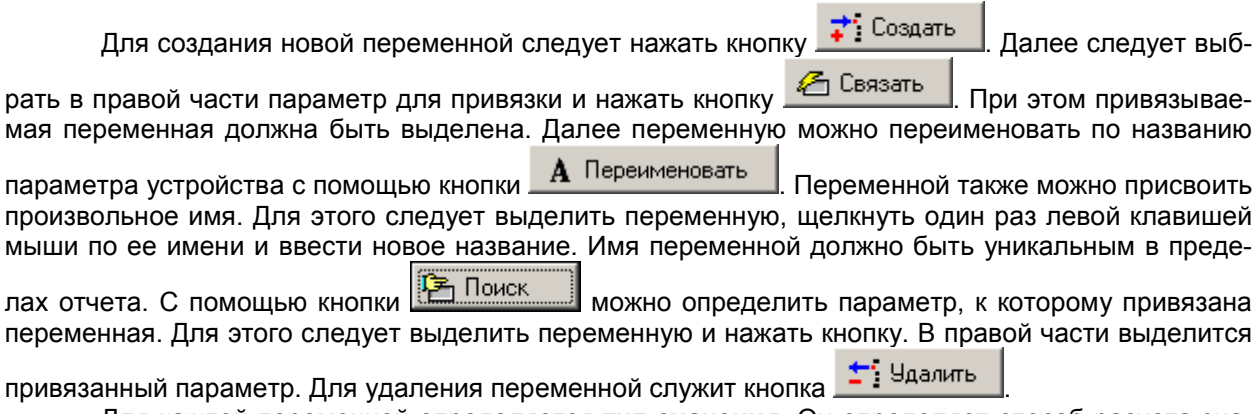

Для каждой переменной определяется **тип значения**. Он определяет способ расчета значения переменной за период интегрирования, указанный для отчета. Так если в базе имеется несколько значений, входящих в период интегрирования (например, в базе 5-и минутные записи, а период интегрирования равен 30 мин.), то для них применяется функция, определенная типом значения. Могут быть следующие типы значений:

- показание;
- приращение;

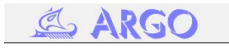

- среднее значение;
- логическое «ИЛИ».

Созданные переменные можно использовать в формулах. Для этого нужно ввести ее наз-

Переменные вание в квадратных скобках, либо выбрать из списка по кнопке При этом выбранная переменная автоматически вставляется в формулу в позицию текущего положения курсора.

Синтаксис Для проверки корректности введенной формулы служит кнопка Проверить

все формулы в отчете можно с помощью кнопки I на панели инструментов редактора отчета. В случае обнаружения ошибки выделится ячейка с некорректной формулой.

Для каждой колонки задается формат отображения значения. В строке форматирования используются следующие символы:

- 0 Место цифры. Если форматируемое значение имеет цифру в той позиции, где стоит «0», то данная цифра копируется в строку представления значения. Иначе «0» копируется в эту позицию.
- # Место цифры. Если форматируемое значение имеет цифру в той позиции, где стоит «#», то данная цифра копируется в строку представления значения. Иначе ничего не копируется в эту позицию.
- Разделитель целой и дробной части числа.
- Разделитель тысячных.
- Разделитель форматов для позитивного, негативного и нулевого представления числа.

Пример использования строк форматирования:

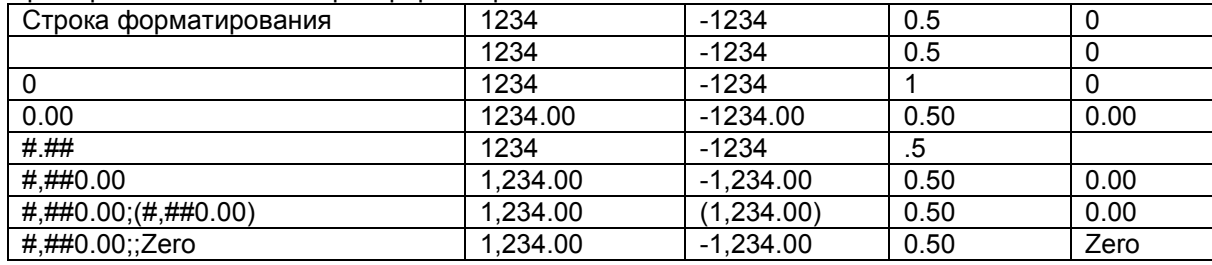

Для каждой колонки указывается функция строк и функция итога. Для вычисления значения колонки для строки отчета создается множество значений данной колонки с периодом интегрирования, заданным для отчета, в пределах временных границ данной строки отчета. Функция строк применяется к данному множеству значений колонки. Результат функции помещается в строку отчета. По умолчанию для всех отчетов минимальный период интегрирования равен получасу. Обычно минимальный период интегрирования должен соответствовать временному интервалу между записями в базе данных устройства.

Функция итога отчета применяется к множеству значений колонки в строках отчета. Результат функции помещается в итоговую строку отчета (Рис. 1.7).

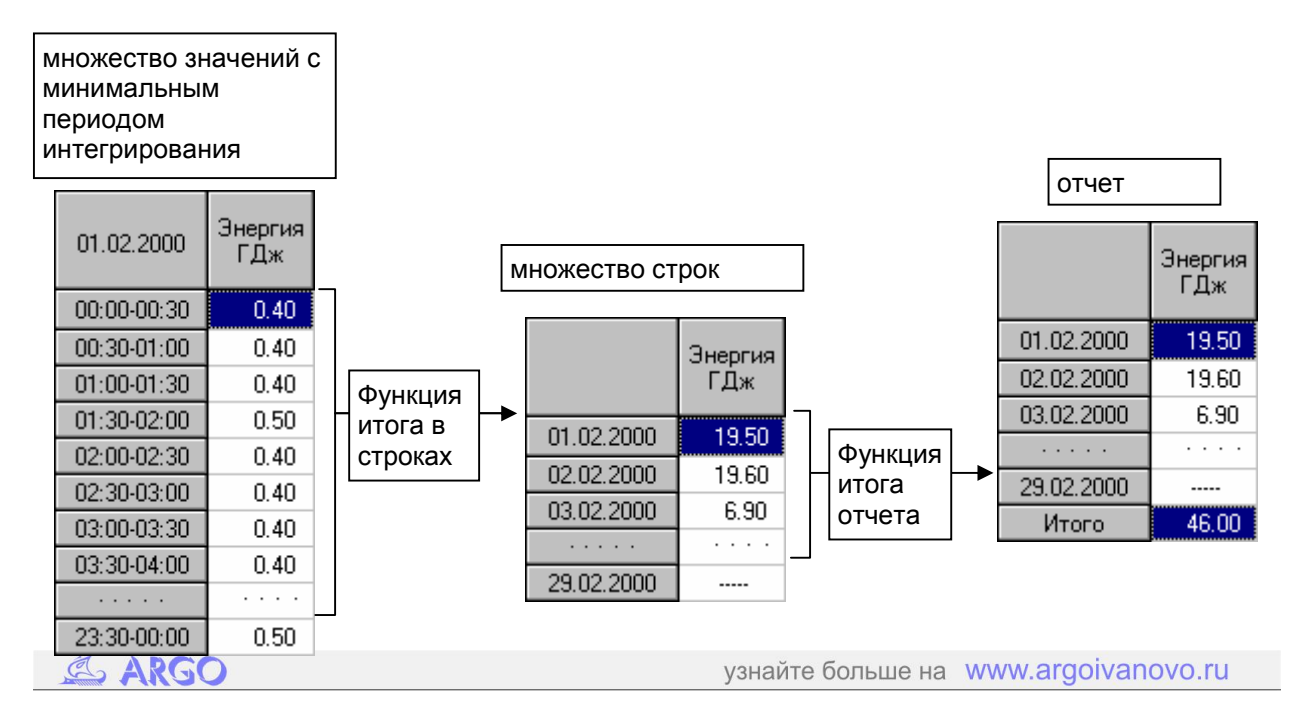

#### **Рис. 1.7**

Возможны следующие значения для функций строк и функций итога:

- сумма,
- максимум,
- минимум,
- среднее,
- логическое «ИЛИ».

Тип функции определяется типом параметра. Так для температуры и давления, как правило, выбирается среднее значение, для энергии и расхода – сумма, а для кода состояния устройства – логическое ИЛИ.

#### *1.3.2.3. Тарифное расписание*

Для использования тарифного расписания в любой колонке необходимо установить признак  $\nabla$  использовать тарифное расписание. Для каждого тарифа задается арифметическое выражение для вычисления значения столбца (Рис. 1.8).

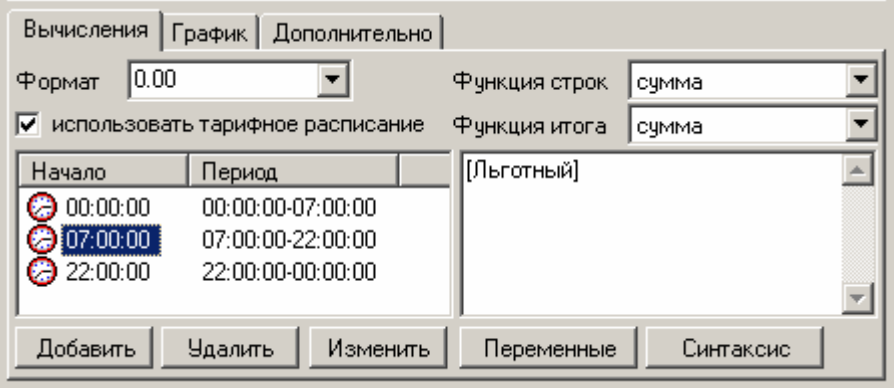

**Рис. 1.8** 

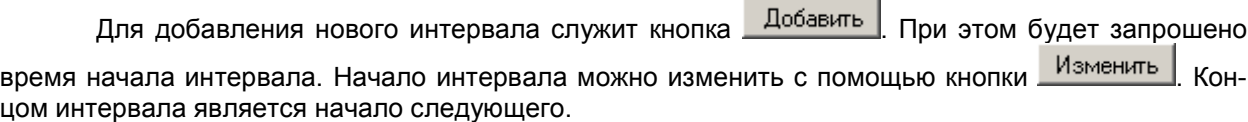

#### *1.3.2.4. График*

Значения любой колонки можно отобразить на графике. Для настройки отображения на графике служит закладка **График** в свойствах текущей колонки (Рис. 1.9).

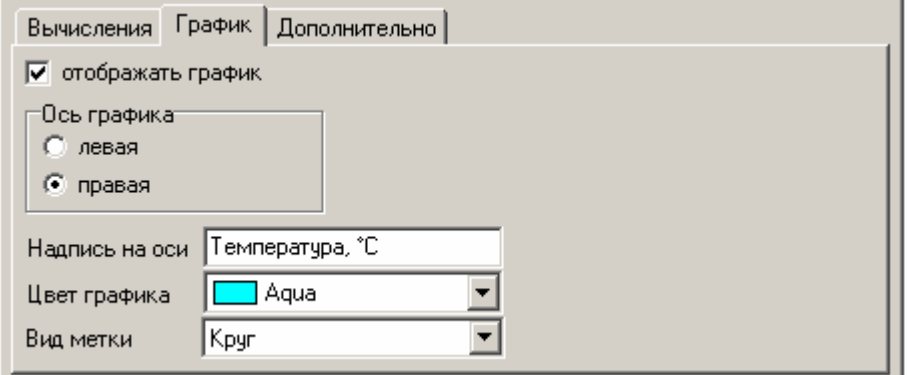

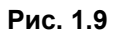

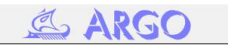

Для отображения колонки на графике следует пометить флажок **отображать график**. **Ось графика** определяет, на какой вертикальной оси будут отображаться числовые значения. Удобно на одну ось располагать параметры с одинаковыми размерностями. Например, на левую все температуры, а на правую все расходы. **Надпись на оси** определяет текст, выводимый на выбранной оси. Также можно выбрать цвет графика и вид метки.

#### *1.3.2.5. Дополнительно*

Для отображения дополнительной строки на начало следующего отчетного периода и вычис-<br> **D** производить расчет в ления значения для нее необходимо установить признак **име** дополнительной строке на закладке **Дополнительно** в свойствах текущей колонки.

#### *1.3.3. Свойства отчета*

Для изменений свойств отчета служит кнопка на панели инструментов основного окна программы (Рис. 1.10).

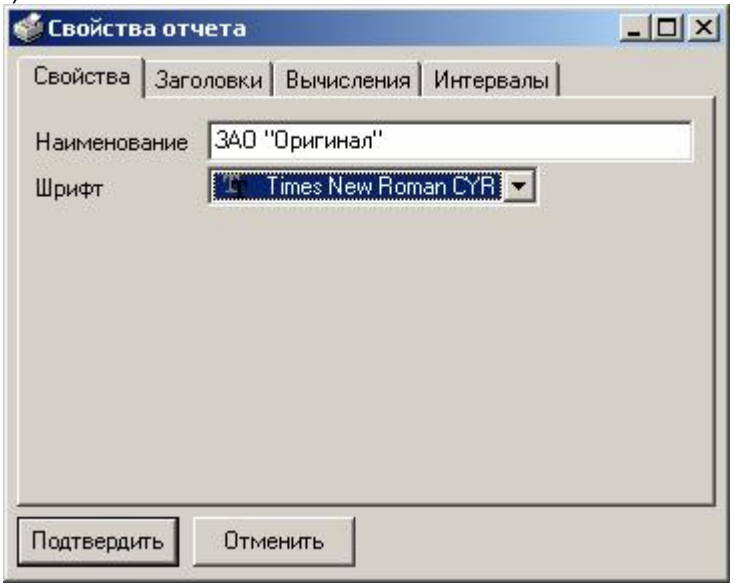

**Рис. 1.10** 

На закладке **Свойства** указывается название отчета и используемый шрифт.

На закладке **Заголовки** указывается верхний заголовок отчета.

На закладке **Вычисления** указывается минимальный период интегрирования, который должен соответствовать периодичности ведения базы данных устройства.

На закладке **Интервалы** указывается способ отображения в столбце времени: начало/конец интервала, а также необходимость вывода дополнительной строки со значениями на интервал, предшествующий началу отчетного периода в первой строке отчета.

### *1.4. Генерация отчета*

Для вызова генератора отчета следует нажать на кнопку на панели инструментов основного окна программы, предварительно выделив необходимый отчет в списке. Также генератор можно вызвать двойным щелчком левой клавишей мыши по нужному отчету (Рис. 1.11).

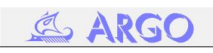

| Пч<br>ч    | E<br>Дн                    | S<br>Мин             | $\mathbf{x}$           | Интервал       | Стандартный | $\overline{\phantom{a}}$ | Дата                 | 8 ноября 2002 г. |                 |
|------------|----------------------------|----------------------|------------------------|----------------|-------------|--------------------------|----------------------|------------------|-----------------|
| 08:11.2002 | Код<br>СОСТОЯНИЯ<br>SC-430 | Подающий трубопровод |                        |                |             |                          | Обратный трубопровод |                  |                 |
|            |                            | Энергия<br>ГДж       | Энергия<br><b>Ікал</b> | Объем<br>М.куб | Macca<br>т  | Темпер.<br>rp.C          | Объем<br>М.куб       | Macca            | Темпер.<br>rp.C |
| $00 - 01$  | $\overline{0}$             | 0.28                 | 0.07                   | 2.57           | 2.52        | 62.87                    | 2.60                 | 2.58             | 35.82           |
| $01 - 02$  | 0                          | 0.28                 | 0.07                   | 2.59           | 2.54        | 62.49                    | 2.61                 | 2.59             | 35.83           |
| $02-03$    | $\theta$                   | 0.28                 | 0.07                   | 2.59           | 2.54        | 62.50                    | 2.62                 | 2.60             | 35.77           |
| 03-04      | $\theta$                   | 0.29                 | 0.07                   | 2.60           | 2.55        | 62.59                    | 2.61                 | 2.59             | 35.73           |
| 04-05      | $\theta$                   | 0.29                 | 0.07                   | 2.60           | 2.55        | 62.58                    | 2.62                 | 2.60             | 35.71           |
| 05-06      | $\theta$                   | 0.28                 | 0.07                   | 2.60           | 2.55        | 62.28                    | 2.62                 | 2.60             | 35.62           |
| 06-07      | $\theta$                   | 0.28                 | 0.07                   | 2.59           | 2.54        | 62.23                    | 2.61                 | 2.59             | 35.43           |
| $07 - 08$  | $\overline{0}$             | 0.28                 | 0.07                   | 2.56           | 2.51        | 62.25                    | 2.54                 | 2.52             | 35.15           |

**Рис. 1.11** 

Для генерации отчета нужно щелкнуть на одну из кнопок на панели инструментов:

- $\overline{\mathsf{u}}$  отчет за сутки по получасам,
- $\mathbf{u}$  отчет за сутки по часам,
- $\boxed{\text{m}}$  отчет за месяц по дням,
- **Мин** отчет за сутки с указанным интервалом. Интервал указывается в поле ввода перед кнопкой.

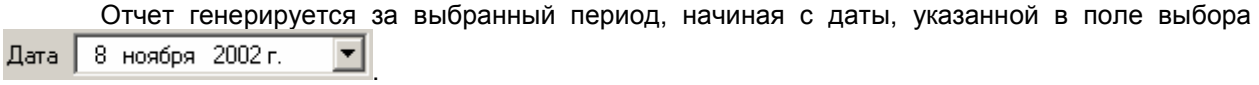

Отчет можно сгенерировать за нестандартный интервал в пределах суток, например за

смену. Интервал в генераторе выбирается из списка . Интервал  $\boxed{\text{Cra}\text{-}$  индартный . Задаются . Задаются . Задаются . Задаются . Задаются . Задаются . Задаются . Задаются . Задаются . Задаются . Задаются . Задаются . З интервалы в основном окне программы через меню **Программа->Конфигурация** (Рис. 1.12):

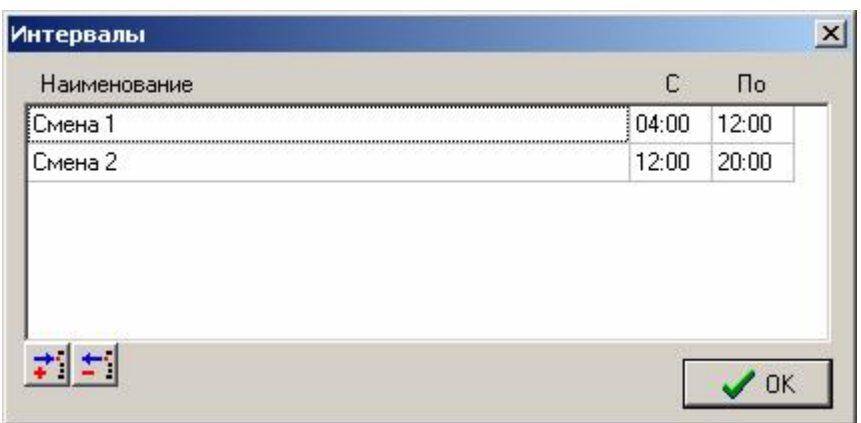

**Рис. 1.12** 

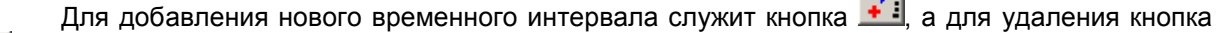

**. 1**. Начало и конец интервала указываются включительно. Интервалы действительны для всех отчетов в системе.

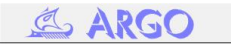

المحد

 $\blacksquare$ 

.

Регенерировать отчет (например после изменения даты начала отчета) можно кнопкой

Сгенерированный отчет можно экспортировать в MS Excel с помощью кнопки  $\mathbb{X}$  для последующей обработки. При этом будет выдан запрос на выбор имени файла и выбора ряда параметров экспортирования (Рис. 1.13).

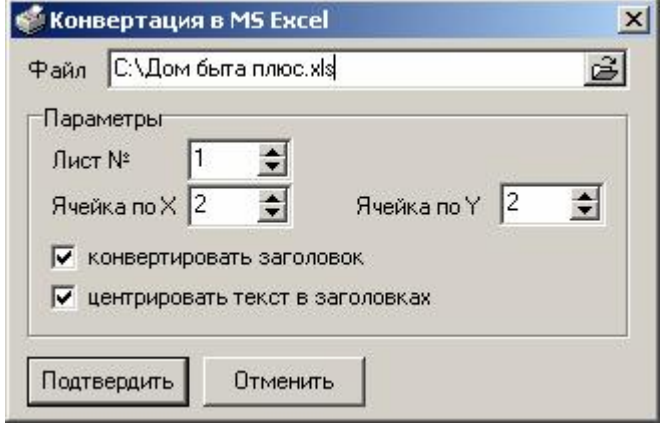

**Рис. 1.13** 

Для вывода отчета на печать предназначена кнопка . При ее нажатии будет предложено выбрать либо предварительный просмотр, либо непосредственно печать.

Для просмотра отчета в графическом виде следует выбрать закладку **График** в нижней части окна генератора (Рис. 1.14).

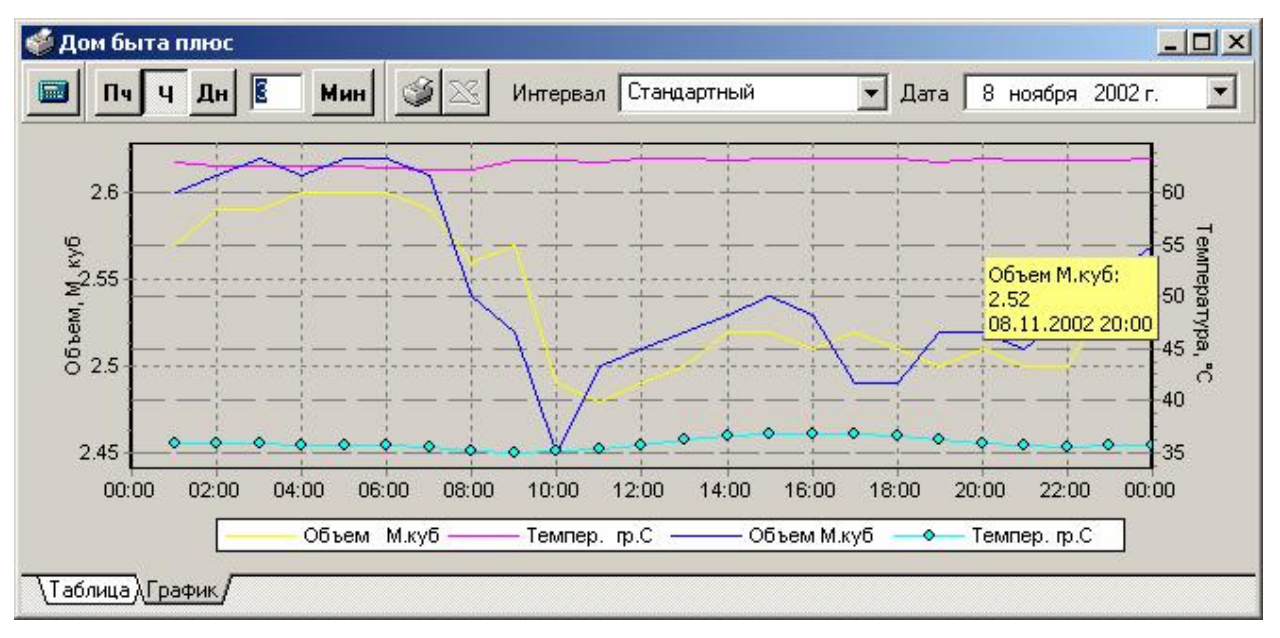

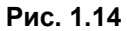

На график выводятся данные только из тех столбцов, для которых указан вывод графика в свойстве столбца (п. 1.3.2.4). График можно масштабировать, выделив мышью необходимый участок просмотра, перемещая мышь с нажатой левой клавишей с левого верхнего до нижнего правого угла. Чтобы вернуться к просмотру всего графика следует выделить произвольный участок, перемещая мышь в обратном направлении. В легенде выводится цвет графика с заголовком соответствующего столбца. Для просмотра значения и времени в точке необходимо

нажать мышью на данную точку. График также можно вывести на печать с помощью кнопки панели инструментов генератора отчетов.

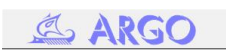